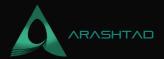

# How to Share Your Scripts on GitHub: A Useful Intro

No comments

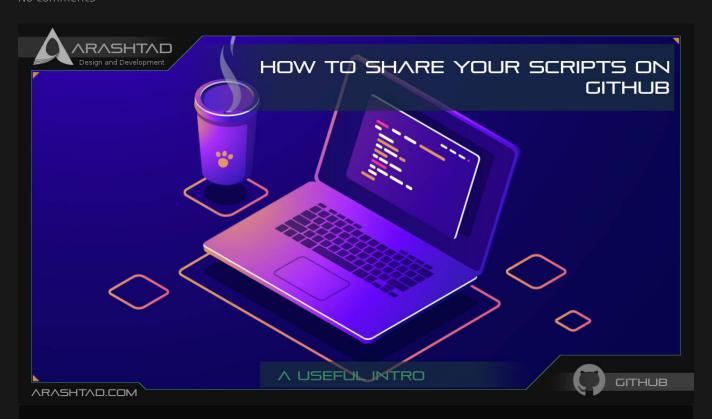

GitHub is a well-known social network for coders and developers to share their latest developments and modifications. This social network or code-sharing platform enables users to share their scripts publicly or privately. Throughout this tutorial, you will see how you can share your scripts and the latest development on GitHub. It is also worth mentioning that you can share whatever you want on GitHub, on Gitlab as well.

## **Sharing Yours Scripts on GitHub**

Sharing your code is an important step toward making yourself known to the programmers' community and displaying your talents and projects to reference in your resume. In addition to that, any successful team shares their code with their teammates in order to be able to optimize their code more efficiently. In this tutorial, we are going to see how we can use GitHub as a tool to share our codes and be able to modify them according to the latest updates we have had.

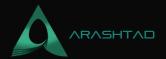

### **Creating A Profile on GitHub**

The first step is to head over to the GitHub website and create a profile:

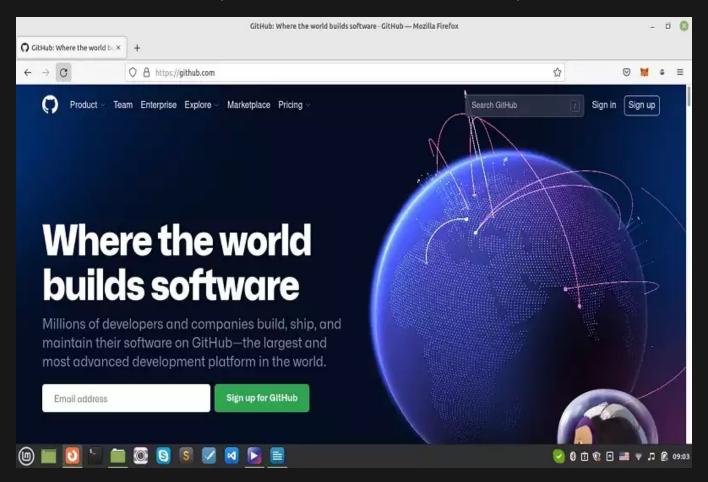

Enter your email, username, password and follow verification steps:

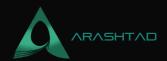

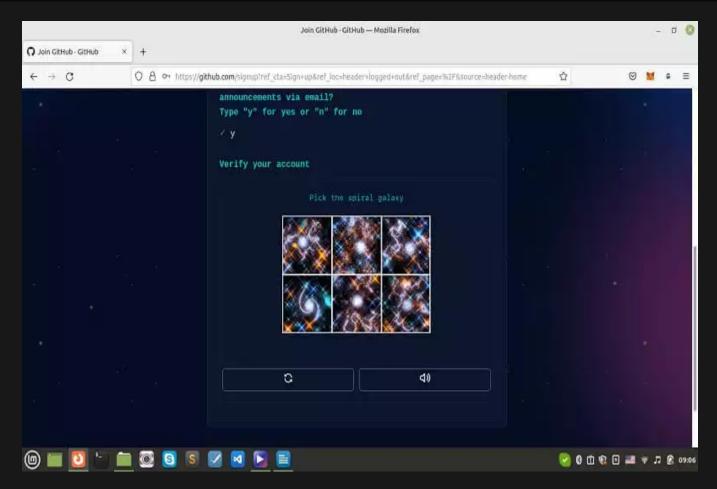

There are some forms that you need fill in:

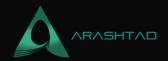

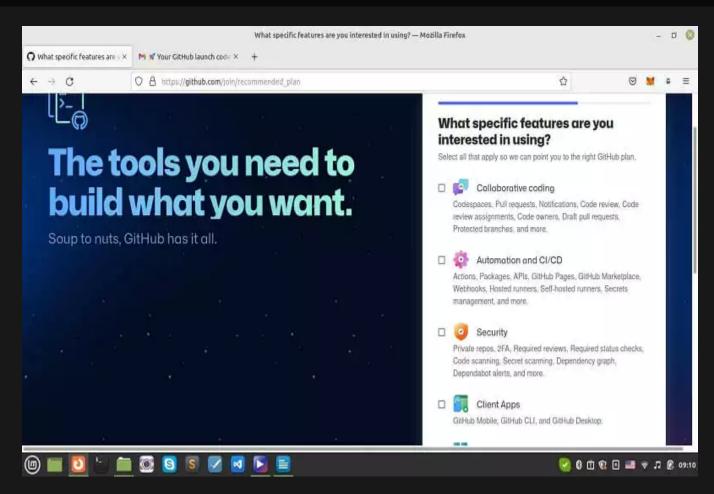

And there we go, we have our own profile created:

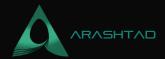

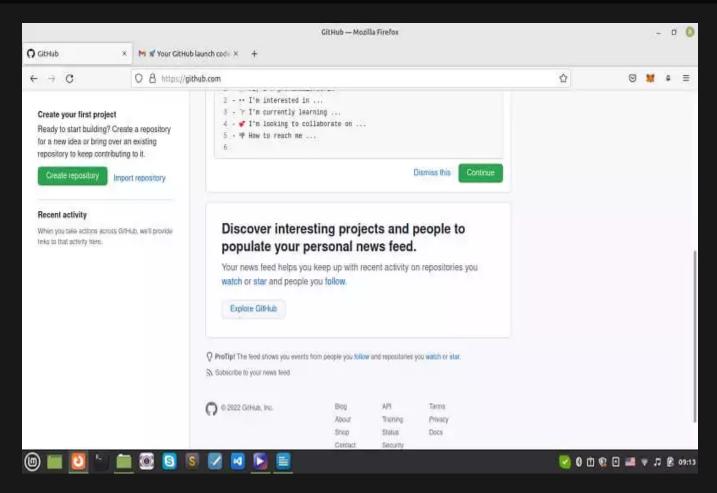

#### **Contribution Table on GitHub**

The contribution table is very important to show how active you have been in the last year. Every green small square shows your activeness state on a specific day. The more green dots show how committed you are as a programmer to your projects and if you are going to get hired somewhere it is an excellent tool to introduce yourself as a dedicated programmer.

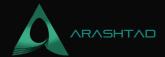

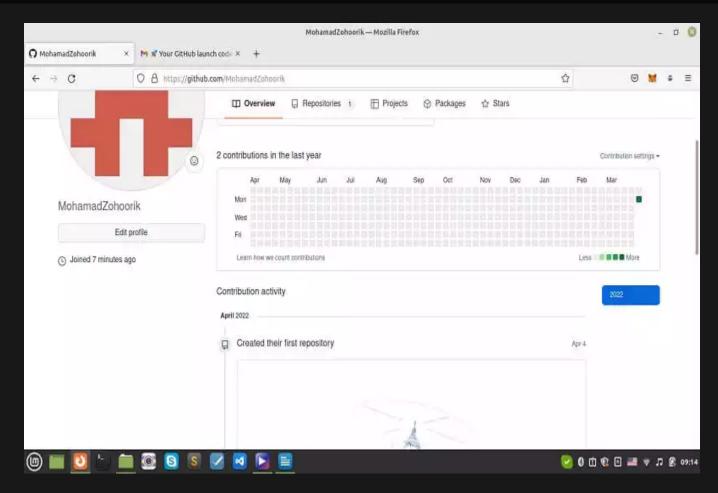

It is also useful that you answer the issues in the repositories that you have made. You can also make your projects public or private. With that said, let's get started with the commands that help you create your own repositories:

#### **Creating A New Repository**

First of all, before entering any command in your console, click on the plus icon on top of the page and create a new repository. Then, enter the specifications of your project inside the form that you are given and press creates a repository:

#### **Installing GitHub**

Now in your terminal you need to install git first, to do that on Linux, enter the following commands:

```
sudo apt-get update
sudo apt-get install git
git --version >>git version 2.25.1
Adding the Project to the Repository
```

To start our first project repository in the main folder, write:

git init main

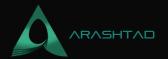

Then, connect your to your GitHub by entering your username and password:

```
cd main
git config user.name ""
git config user.email ""
                             .gitignore file. First write:
git init
                Initialized empty Git repository in
/home/mohamad/Desktop/solidity/Solidity and web3
codes/brownie_simple_storage/.git/ Initialized empty Git repository in
/home/mohamad/Desktop/solidity/Solidity and web3 codes/brownie_simple_storage/.qit/
                                      Then:
git add -all
git status
                                     Result:
On branch master
No commits yet
Changes to be committed:
(use "git rm --cached ... " to unstage)
new file: .gitattributes
new file: .gitignore
new file: brownie-config.yaml
new file: contracts/SimpleStoage.sol
new file: scripts/deploy.py
new file: scripts/read_value.py
new file: tests/test_simple_storage.py
                              Then, commit your project by:
git commit -m 'first commit'
[master (root-commit) c6e8fd5] first commit
7 files changed, 88 insertions(+)
create mode 100644 .gitattributes
create mode 100644 .gitignore create mode 100644 brownie-config.yaml
create mode 100644 contracts/SimpleStoage.sol
create mode 100644 scripts/deploy.py
create mode 100644 scripts/read_value.py
create mode 100644 tests/test_simple_storage.py
                          Now it is time to add it to your repository:
git remote add origin
git push -u origin main
```

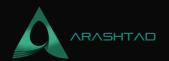

Now, we successfully uploaded our code into our repository!

## **Share Your Scripts on GitHub: Last Thought**

In this tutorial, we have got familiar with GitHub as the most well-known website for the developers to share their latest scripts and updates with the community of developers all around the world. we have also managed to create a profile on the GitHub website, create a repository and add our script to the created repository.

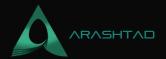

# Join Arashtad Community

### Follow Arashtad on Social Media

We provide variety of content, products, services, tools, tutorials, etc. Each social profile according to its features and purpose can cover only one or few parts of our updates. We can not upload our videos on SoundCloud or provide our eBooks on Youtube. So, for not missing any high quality original content that we provide on various social networks, make sure you follow us on as many social networks as you're active in. You can find out Arashtad's profiles on different social media services.

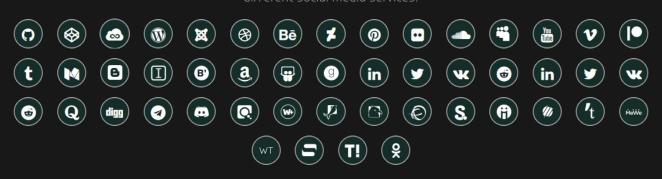

### **Get Even Closer!**

Did you know that only one universal Arashtad account makes you able to log into all Arashtad network at once? Creating an Arashtad account is free. Why not to try it? Also, we have regular updates on our newsletter and feed entries. Use all these benefitial free features to get more involved with the community and enjoy the many products, services, tools, tutorials, etc. that we provide frequently.

SIGN UP NEWSLETTER RSS FEED